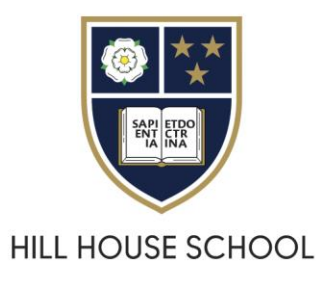

# **Hill House School – Holiday Booking system (Magicbooking)**

These instructions cover how to create an account and make bookings with the school's holiday booking system, Magicbooking.

As the school allows external parents to participate in holiday clubs the system is separate from its other internal systems. However, to help existing parents, details held in our main pupil database are synchronised to Magicbooking. Existing parents should follow the 'forgot my details' link, as described below, to create a new password for this separate system. This new password will not work with MSP or existing systems only within Magicbooking.

Existing Hill House parents – steps to accessing their Magicbooking account.

- 1. Follow the 'forgot your password' link found on the Magicbooking login page.
- 2. Enter your email address. Please note this needs to be the one registered with the school already for your other accounts (MySchoolPortal, SOCs etc).
- 3. Follow the link emailed to you in order to set a password.
- 4. Login and follow the instructions below from step 4 and 5

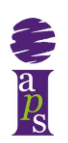

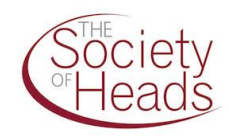

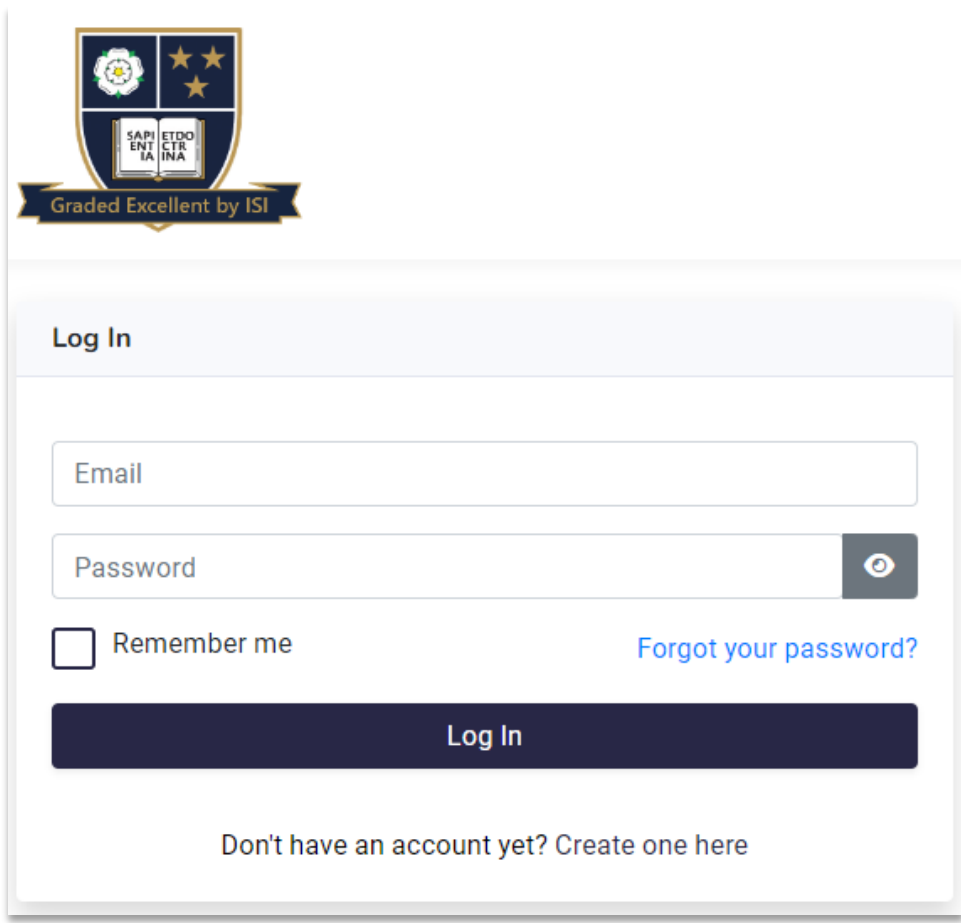

The steps to create an account are (new or external parents).

- 1. Create your Magicbooking username and password.
- 2. Click on the account activation link emailed to you.
- 3. Accept the terms and conditions.
- 4. Enter pupil details (Hill House parents may need to supply supplementary details or consent).
- 5. Make and manage your bookings.

# **Create your Magicbooking username and password.**

If you do not have a Magicbooking account, simply click on the 'Create one here' link found below the login form.

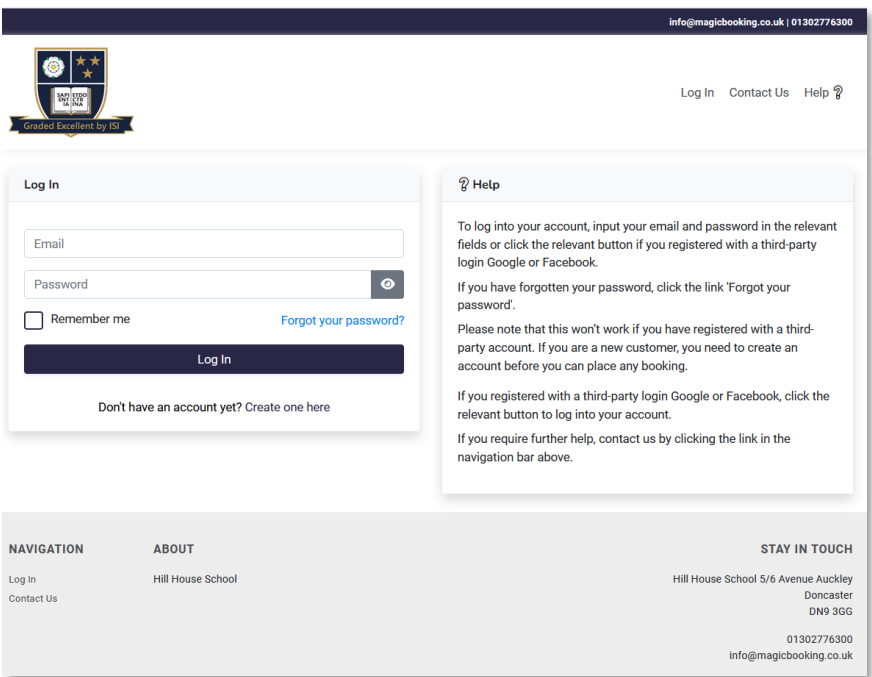

Create a password.

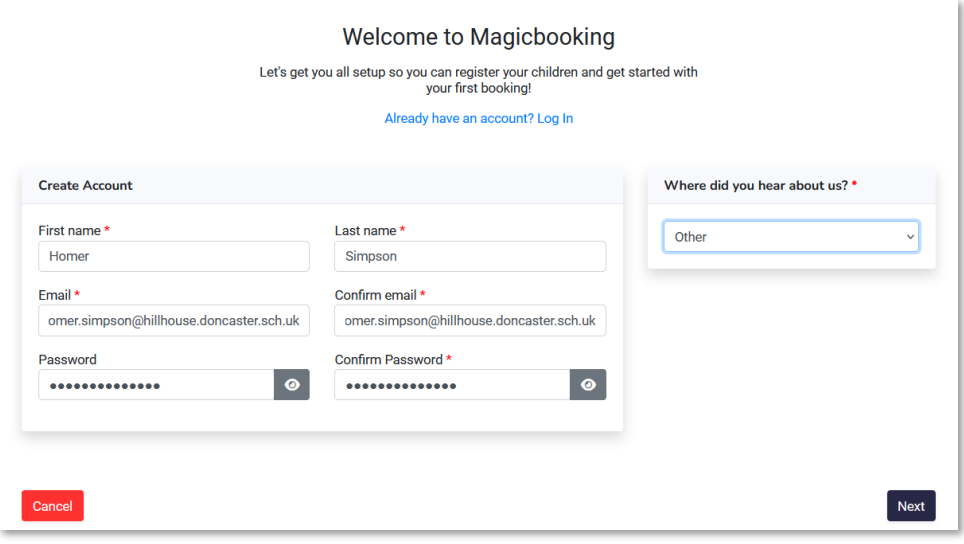

Verify your email address by following the link sent to you.

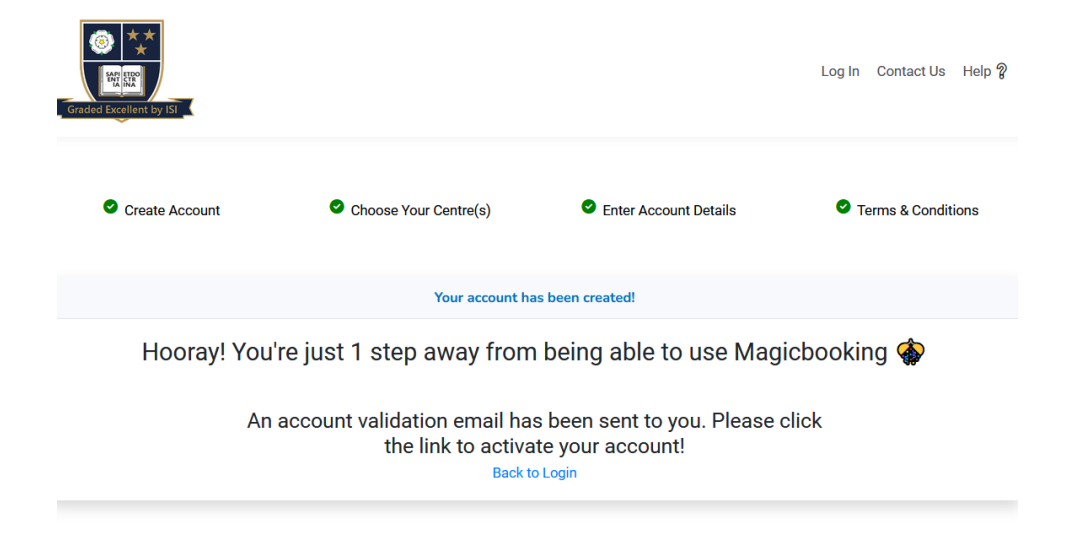

Complete your account set-up.

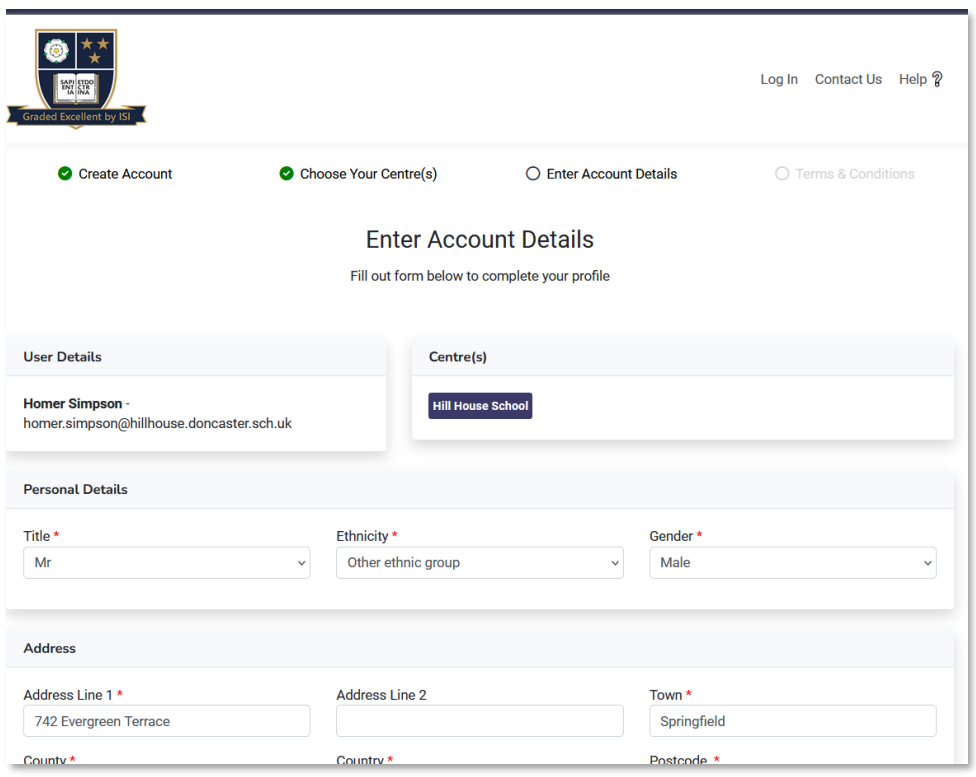

Agree to the terms and conditions.

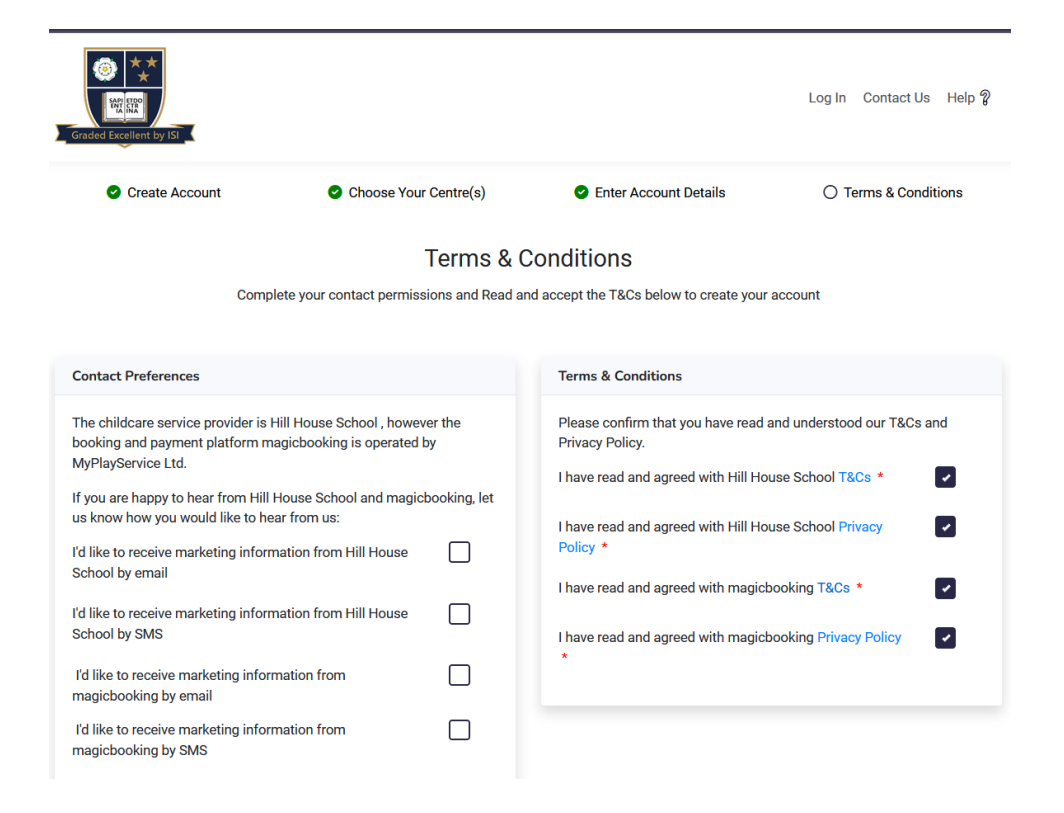

#### **Add in children - not required if you are an existing parent or guardian at Hill House School.**

If you are an existing parent or guardian, please use the email address we have on file for you. This will enable us to link your details.

If you do need to add a child, then go to the 'Children' menu and click on '+ Add child'. Work through the wizard to enter all required details.

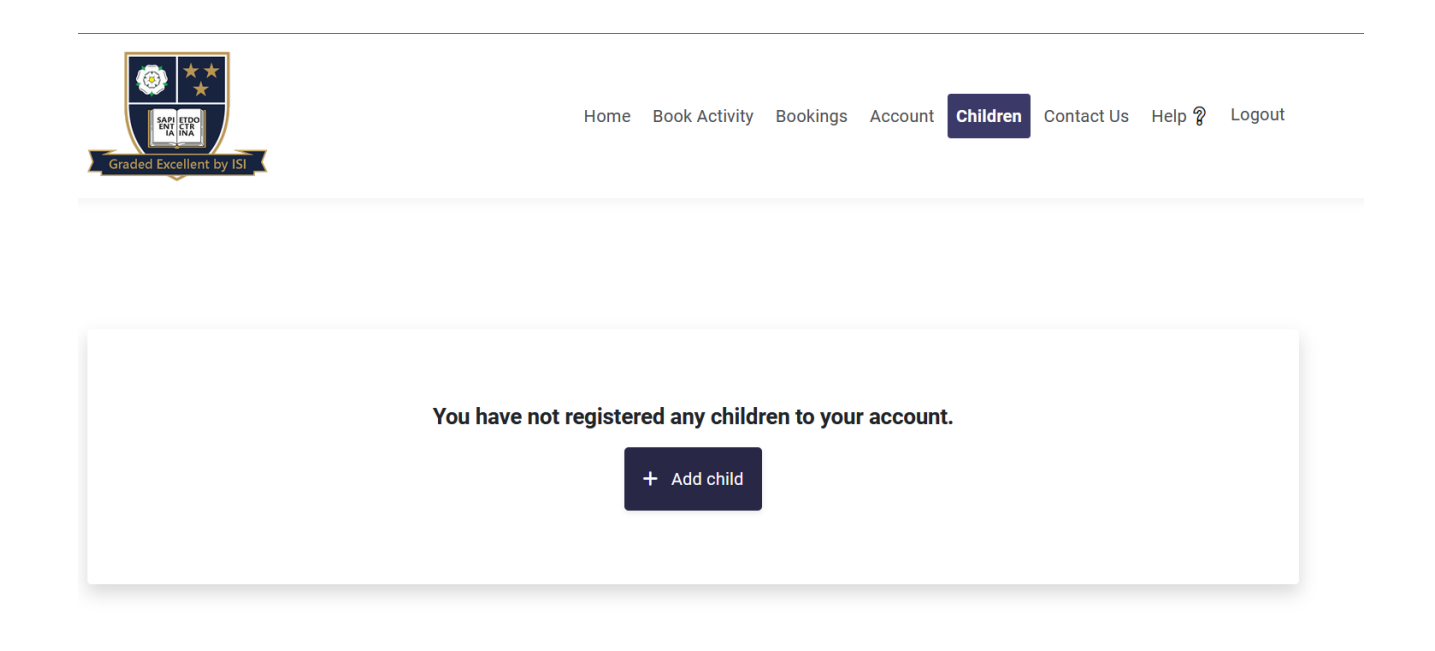

## **Making a booking**

First log in to Magicbooking by following the links from the school's website or MySchoolPortal.

Select 'Book Activity' or select the activity from the 'Book an activity' section. Please note that only activities that your child(ren) is/are eligible for will be listed.

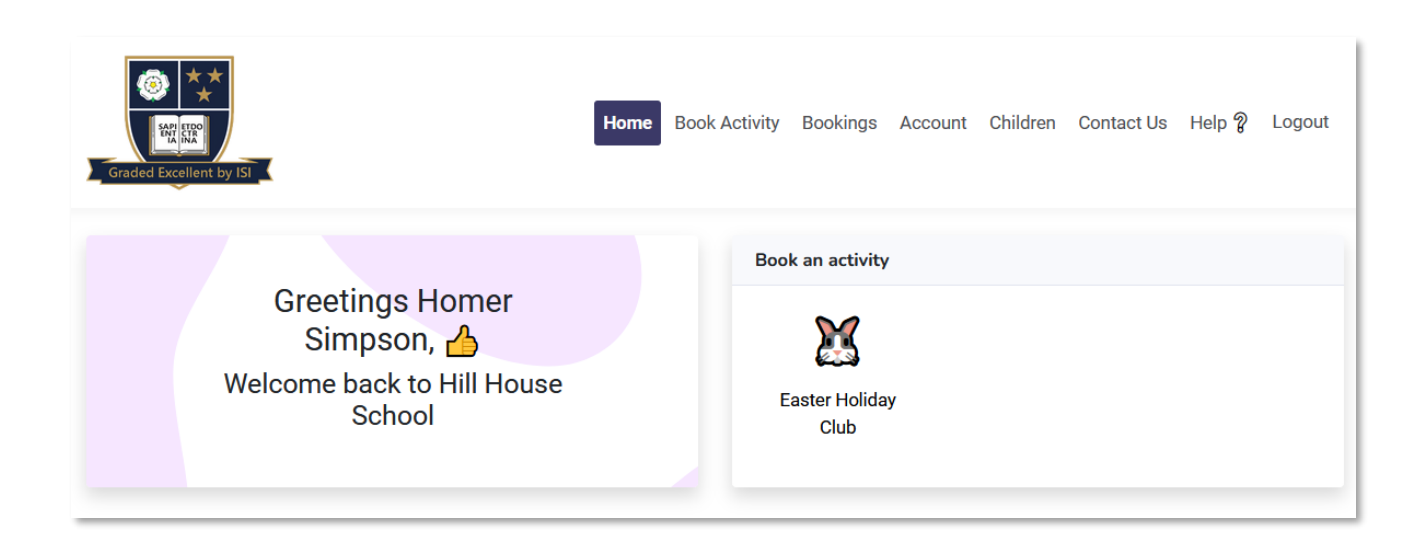

# Select the sessions and dates required.

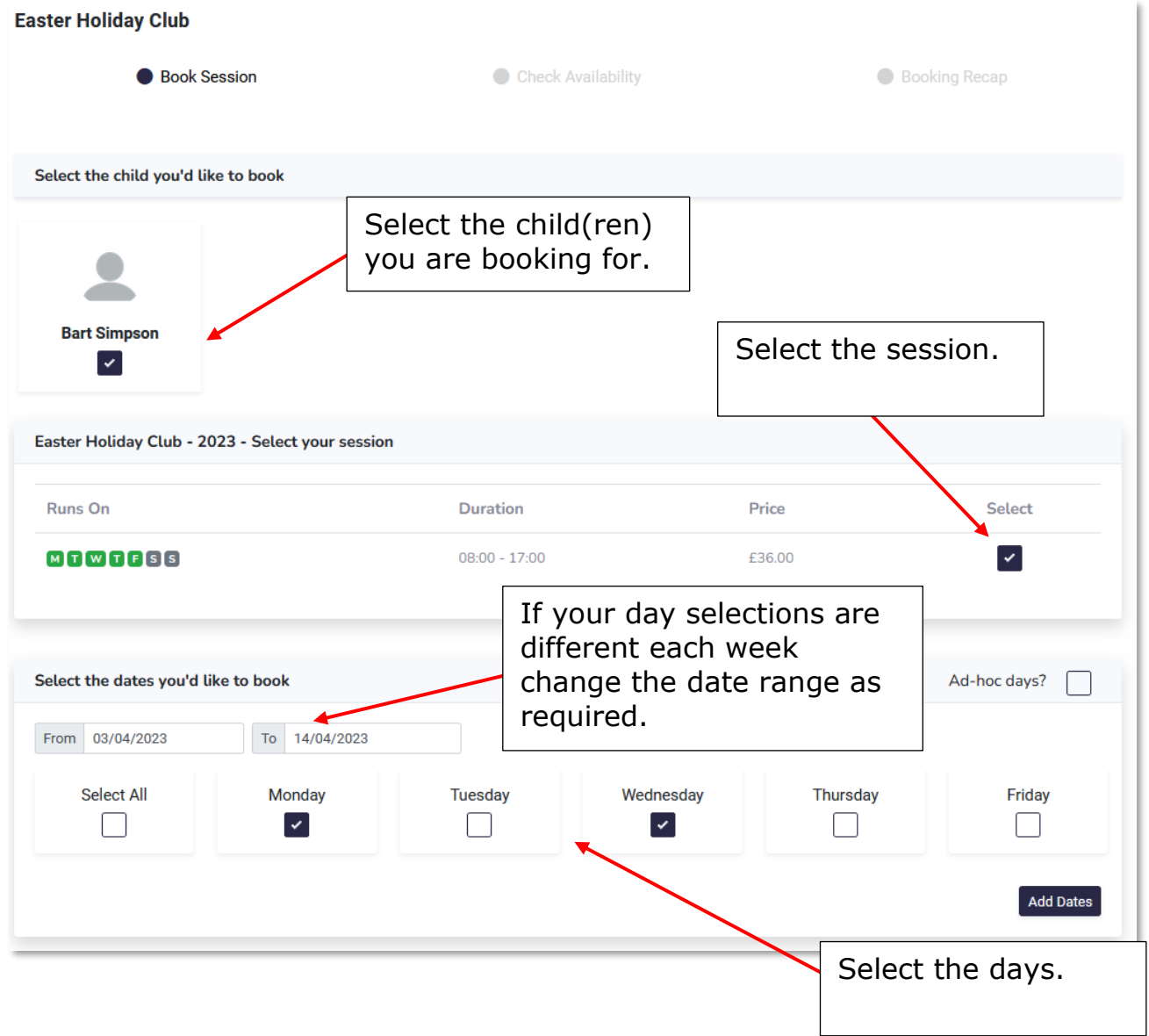

Once you have made your selections click on 'Add Dates' to proceed.

#### Making bookings – review your bookings.

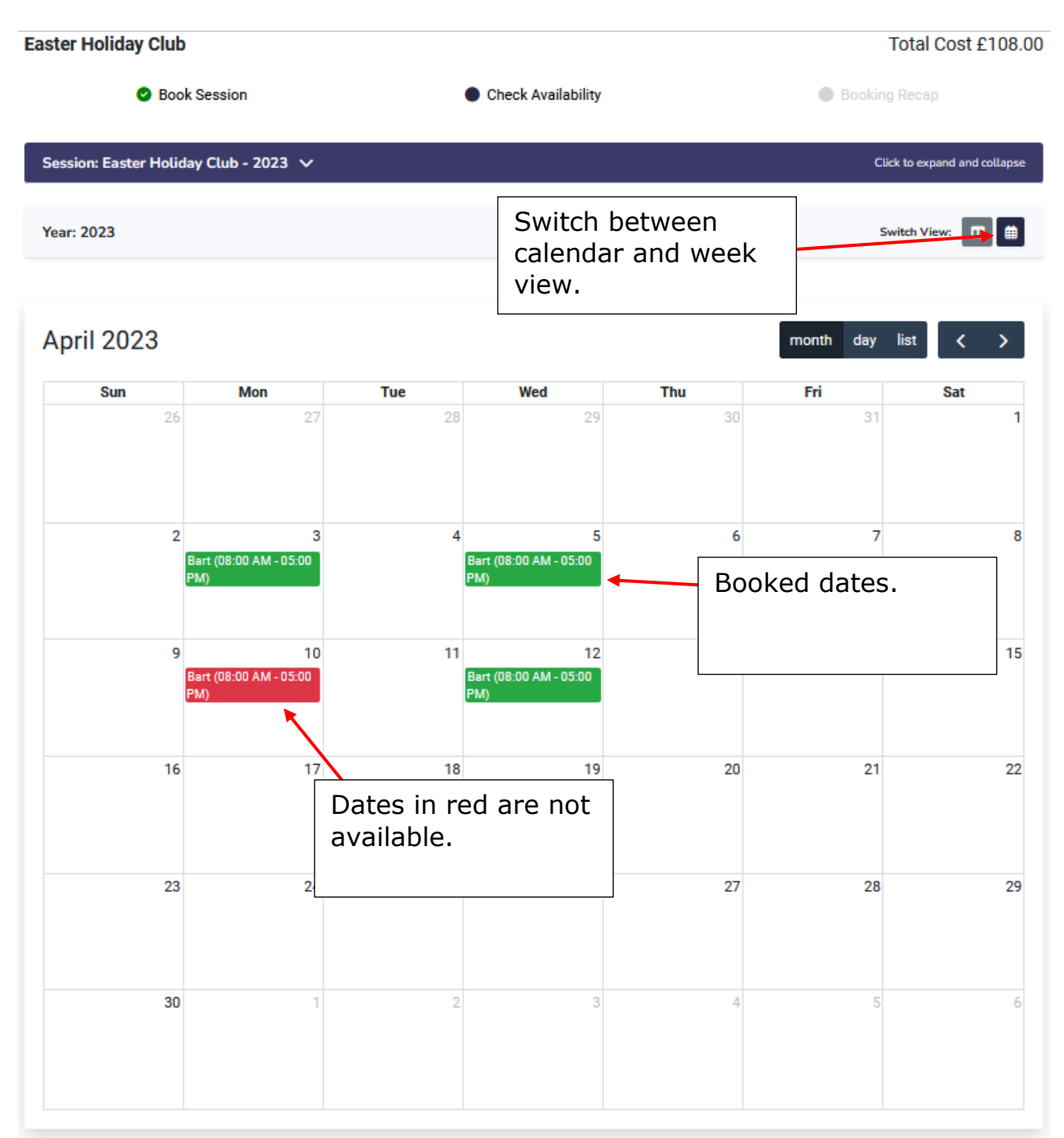

 $\leftarrow$  Back

Next

Review your selections and click 'Next'

### Making bookings – payment

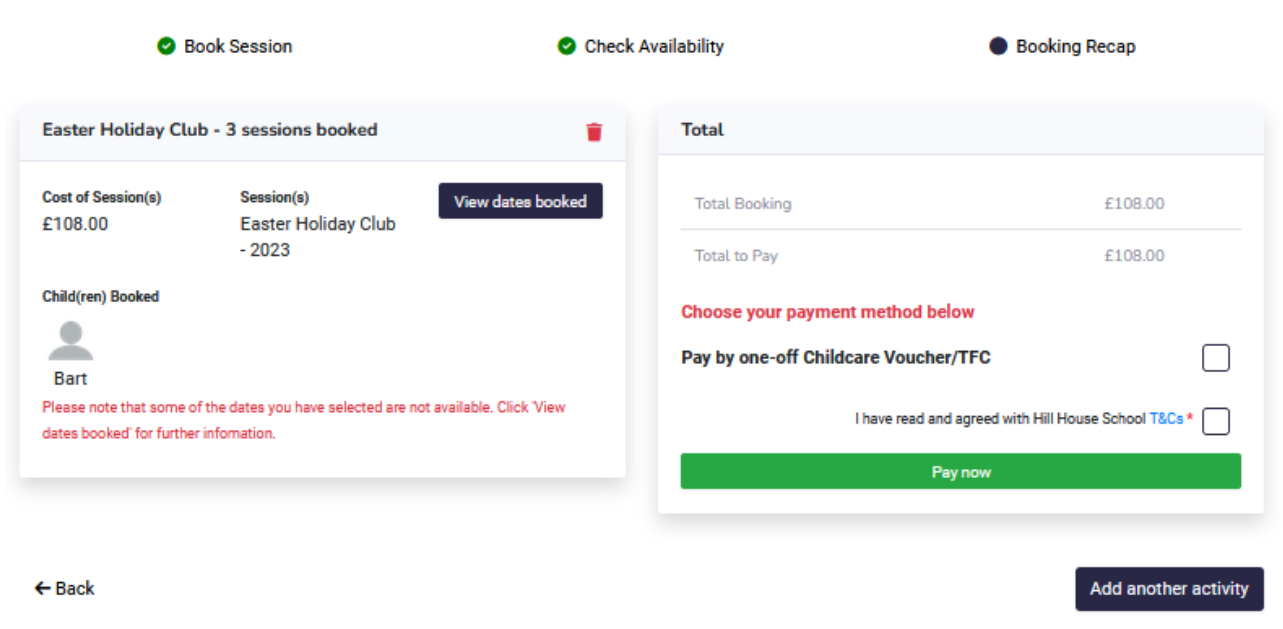

You may pay by card or via childcare vouchers. Click on 'I have read and agreed with Hill House School T&Cs'. Select 'Pay by one-off childcare voucher/TFC' if paying by Childcare vouchers. Click 'pay now'.

You now have 20 minutes to make payment to secure your bookings.